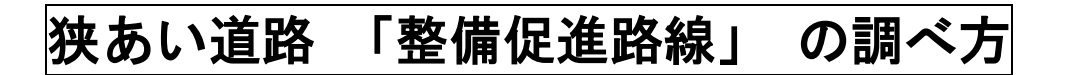

① インターネットで、「横浜市行政地図情報提供システム」と検索してください

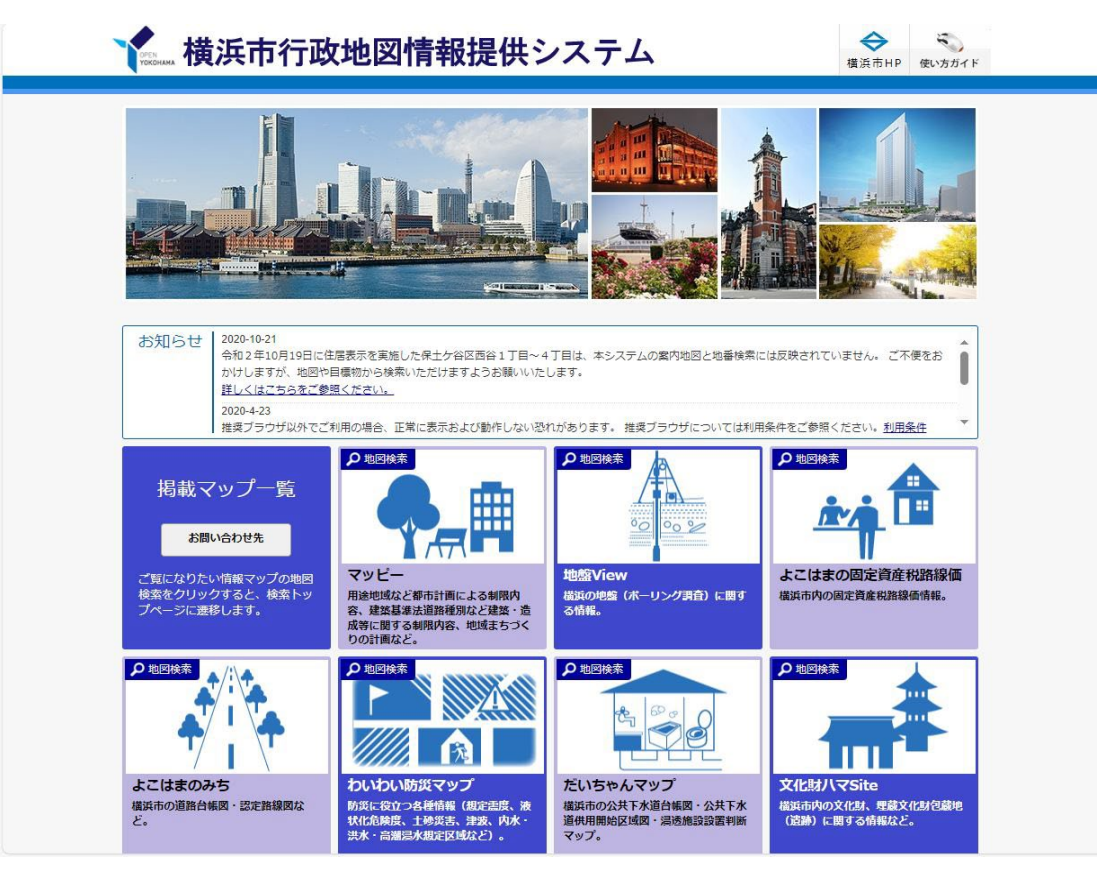

このような画面が表示されます。

② 「マッピー」 をクリックしてください。

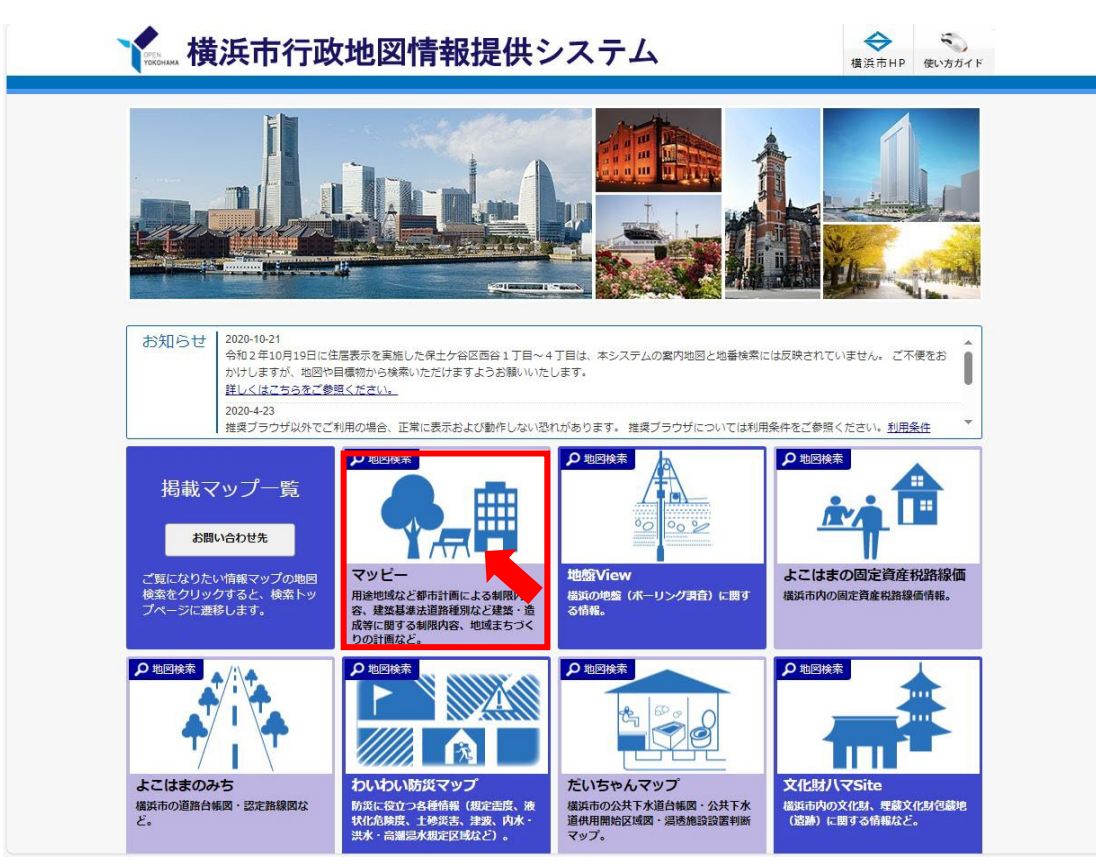

## ③ 「i マッピー」 をクリックしてください。

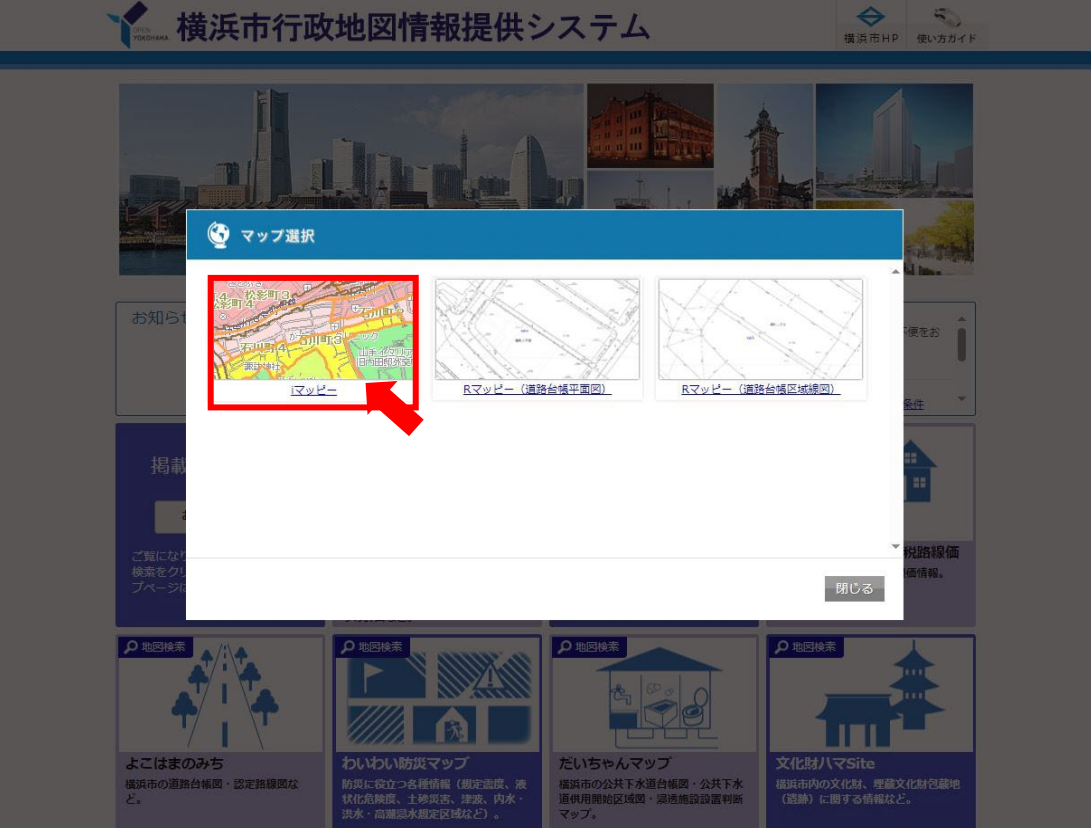

④ 利用規約が表示されますので、内容をご確認いただき、下へスクロールしてください。

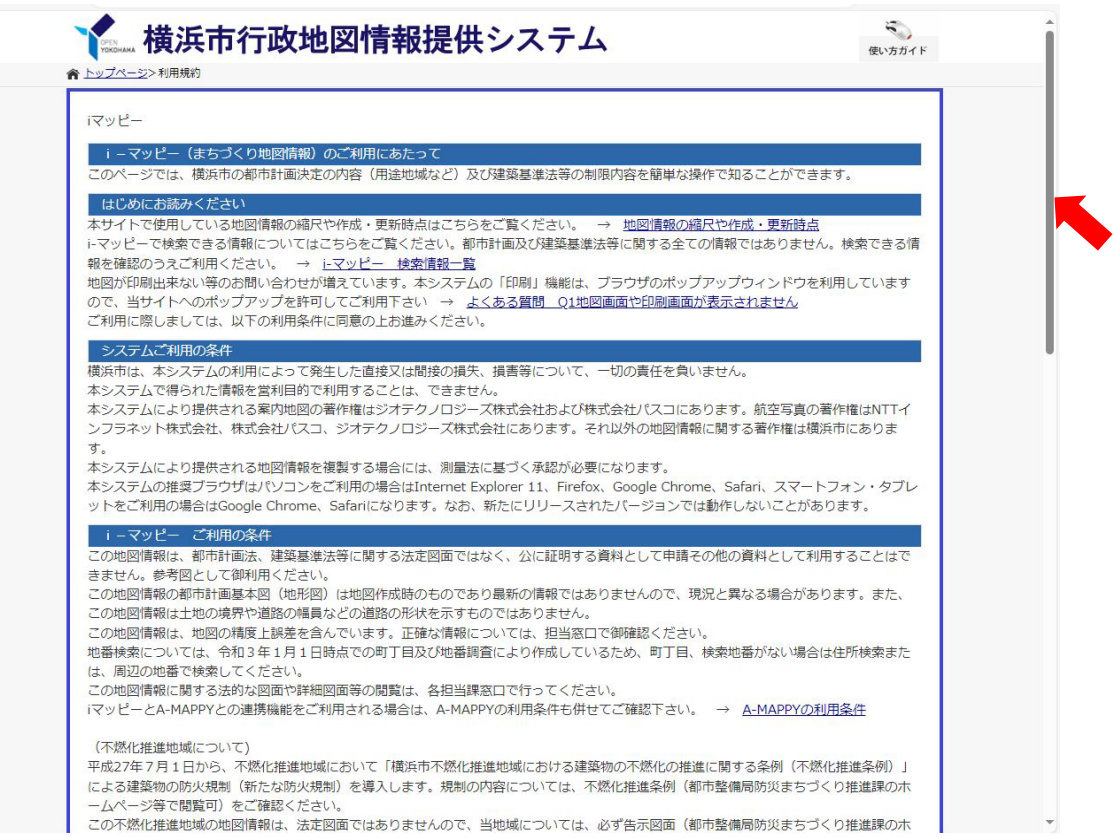

L

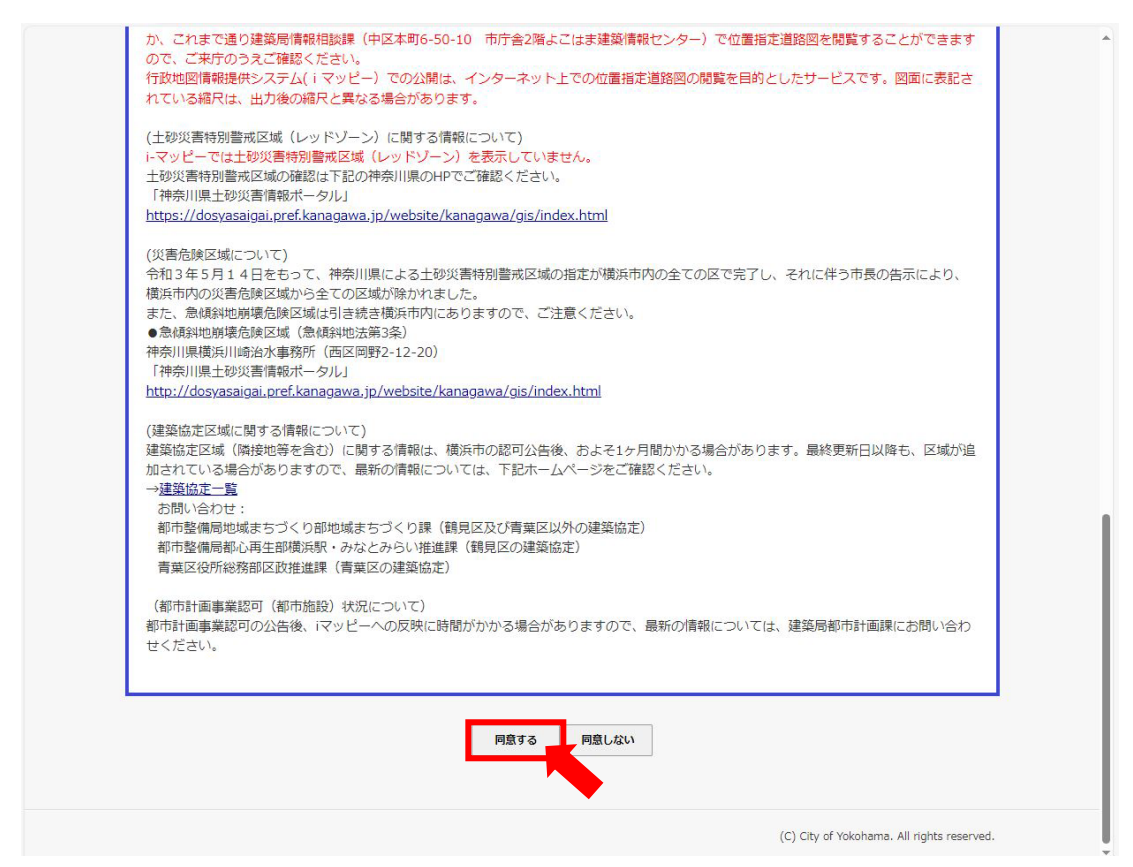

⑥ 地図が表示されますので、「住所一覧から選択する場合はこちら」 をクリックし、 調べたい住所を検索してください。

(地番で検索する場合は、「地番一覧から選択する場合はこちら」をクリックしてください。)

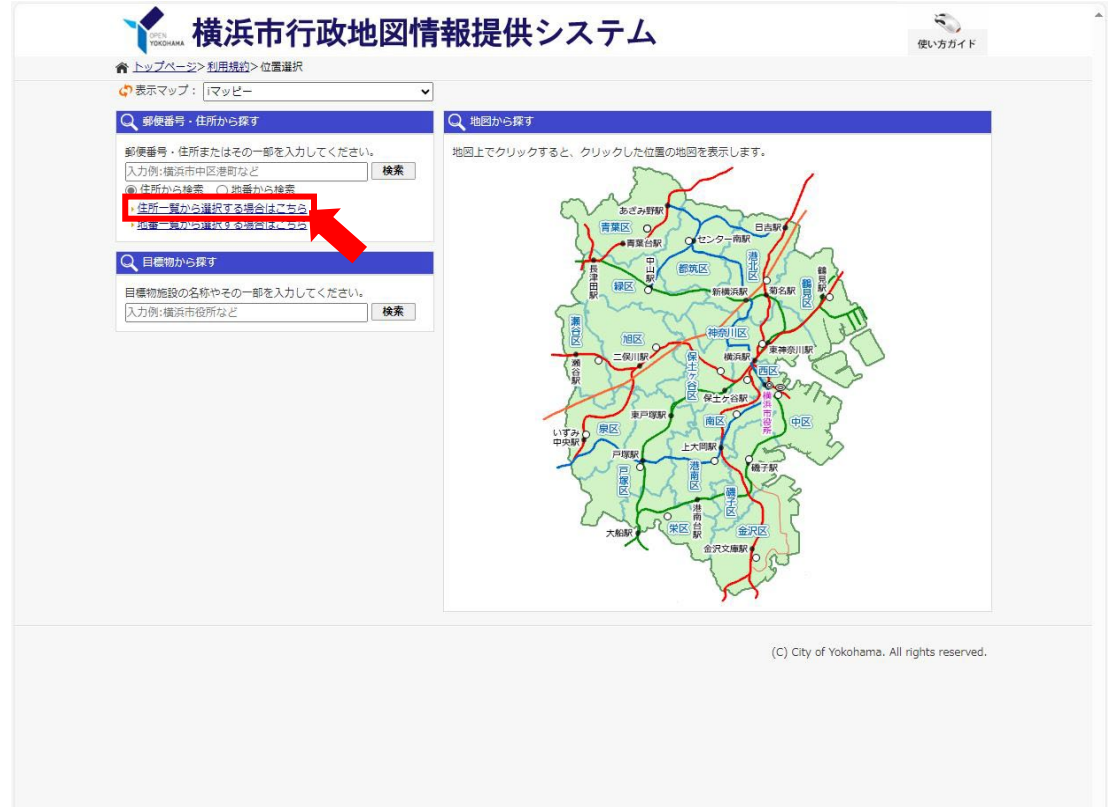

## (例) 「横浜市旭区鶴ケ峰一丁目4-12」を調べる。

「旭区」 を選択します。

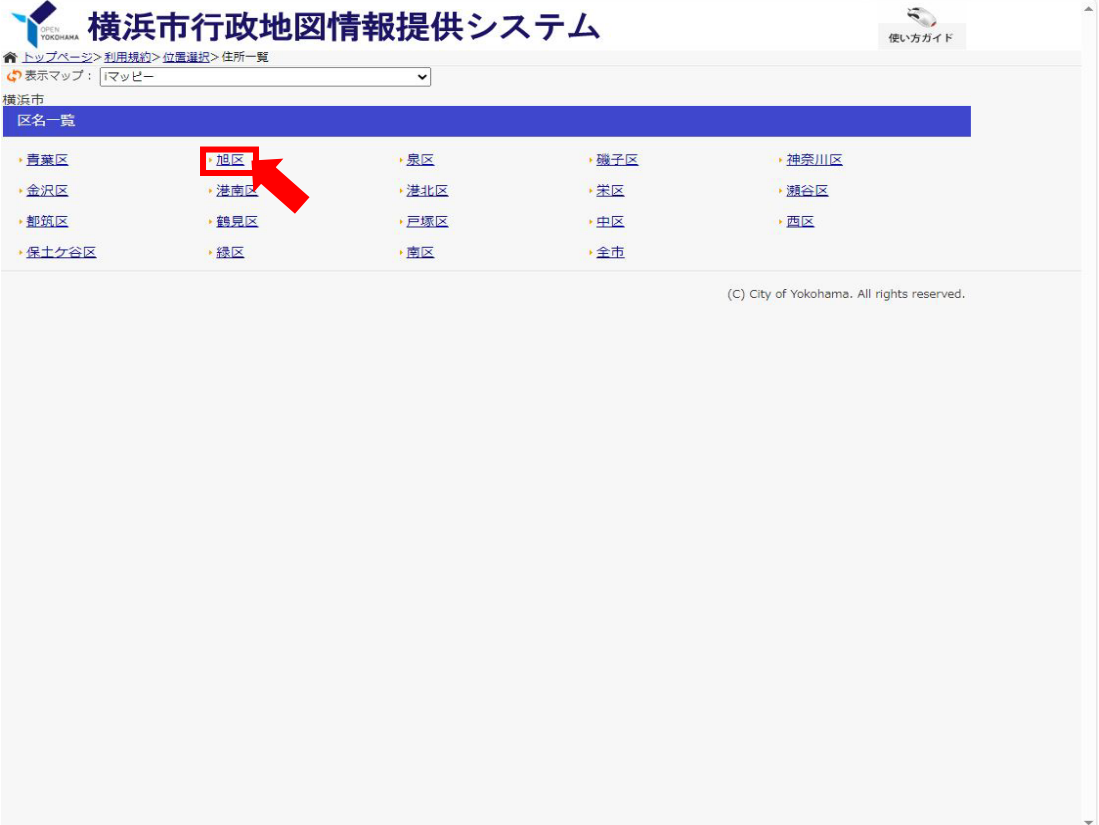

「鶴ケ峰」を選択します。

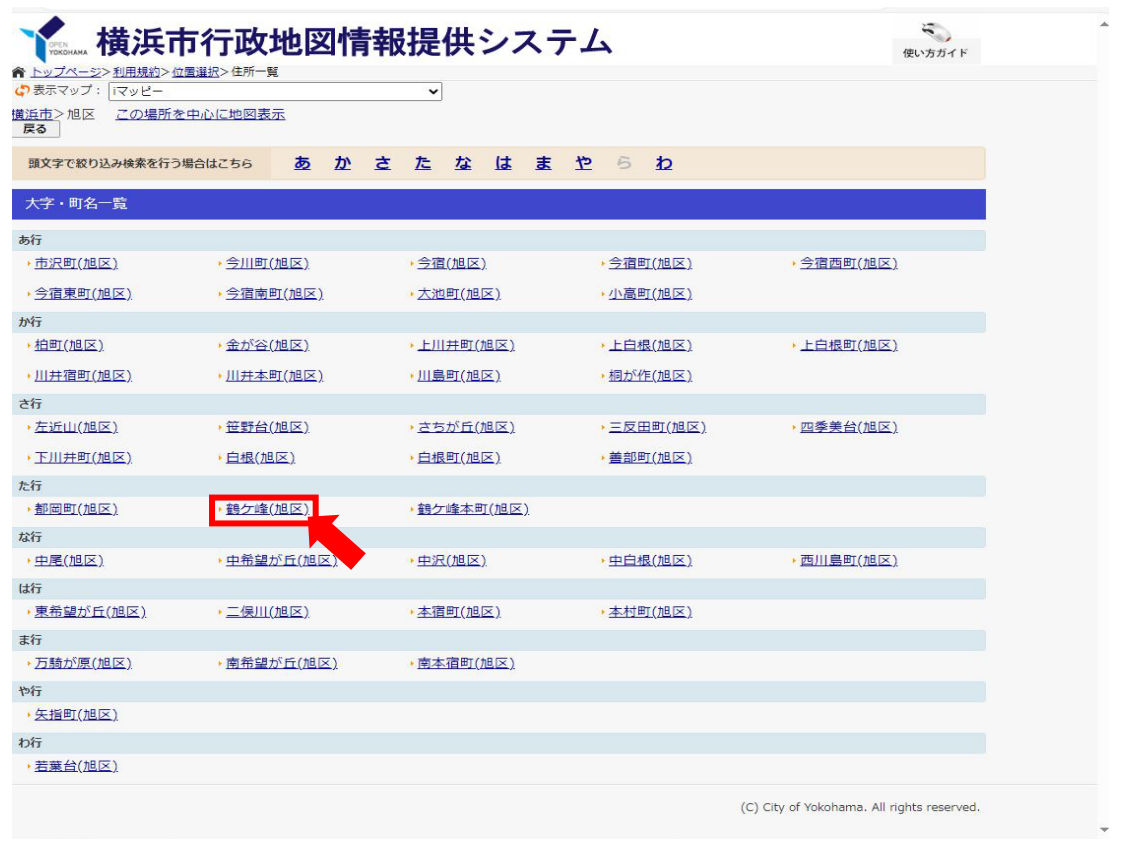

「鶴ケ峰一丁目」を選択します。

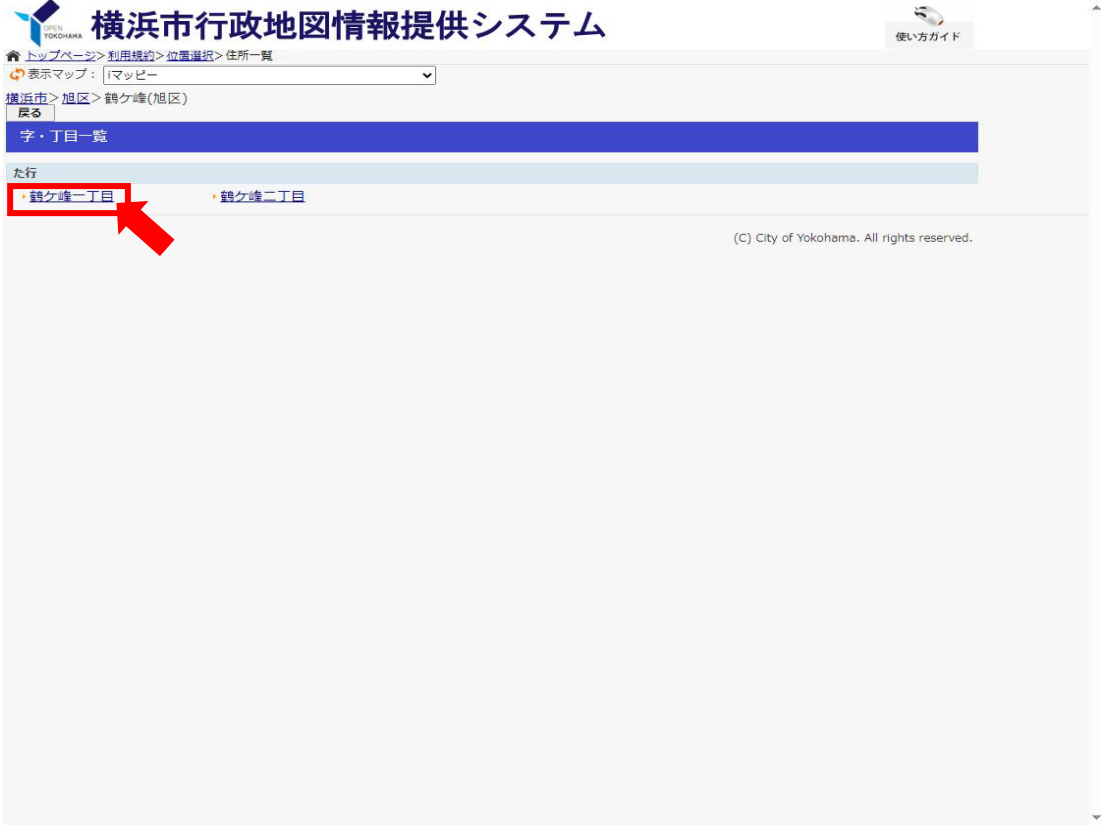

## 「4」 を選択します。

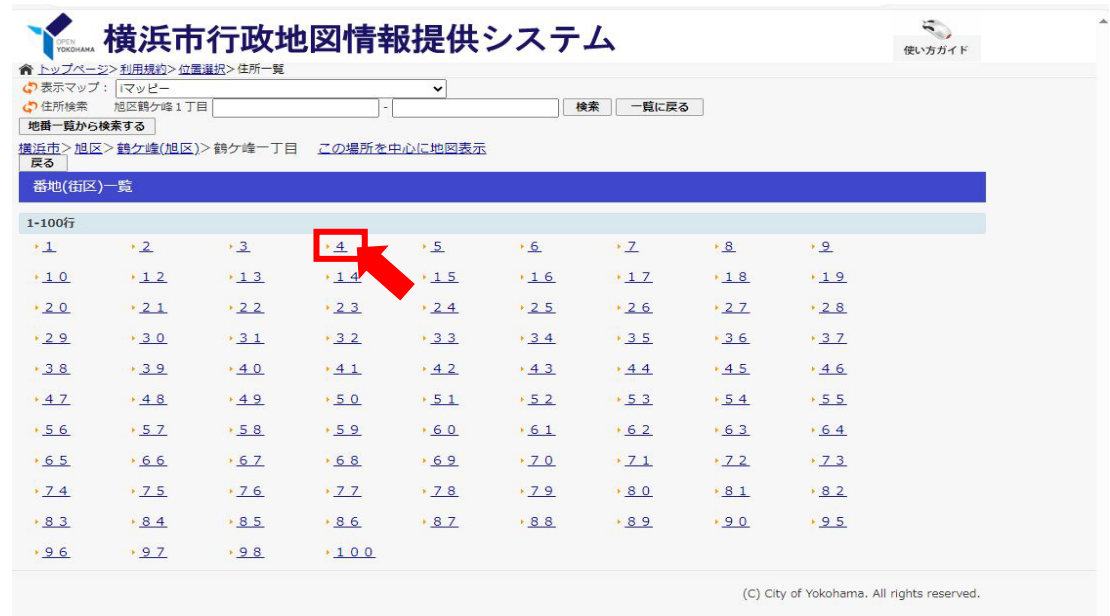

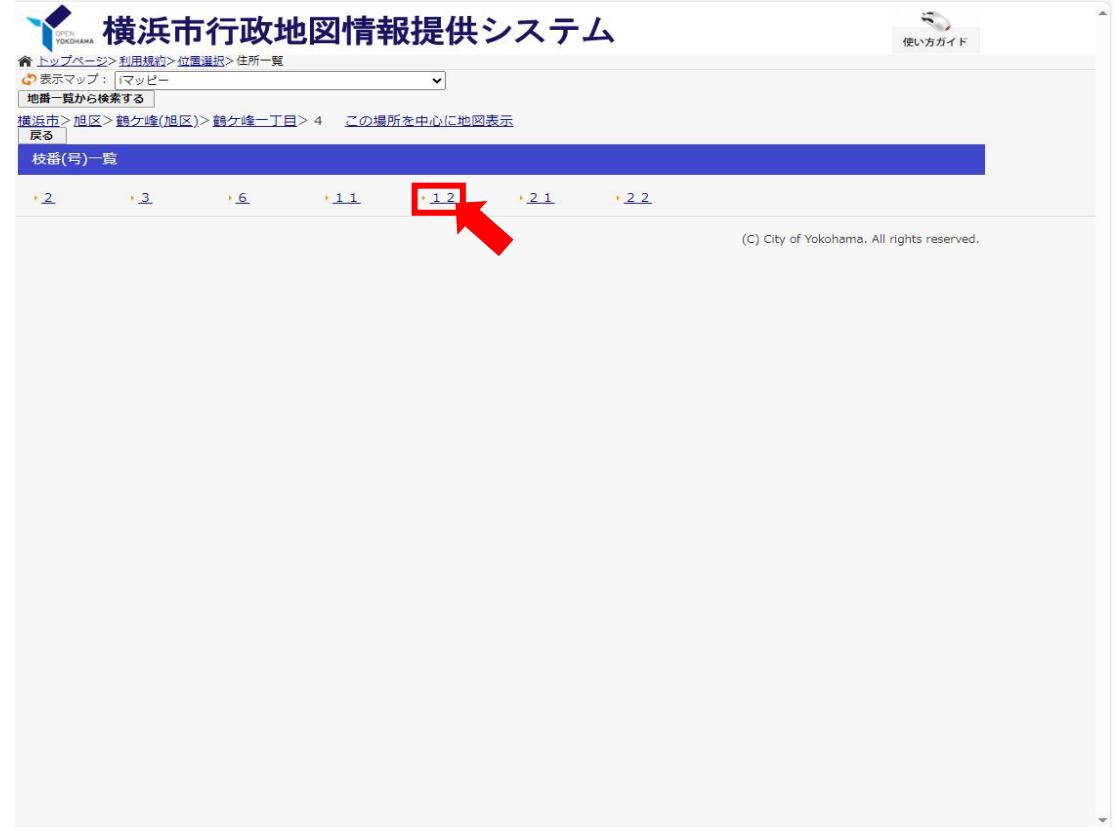

⑫ 地図が表示されます。画面左の表示切替の中にある「建築基準法道路種別(指定道路図)」にチェックを 入れてください。(スマートフォンでお調べの場合は、メニューの中のレイヤ表示切替で「建築基準法道路 種別」にチェックを入れて「地図を表示する」をクリックしてください。)

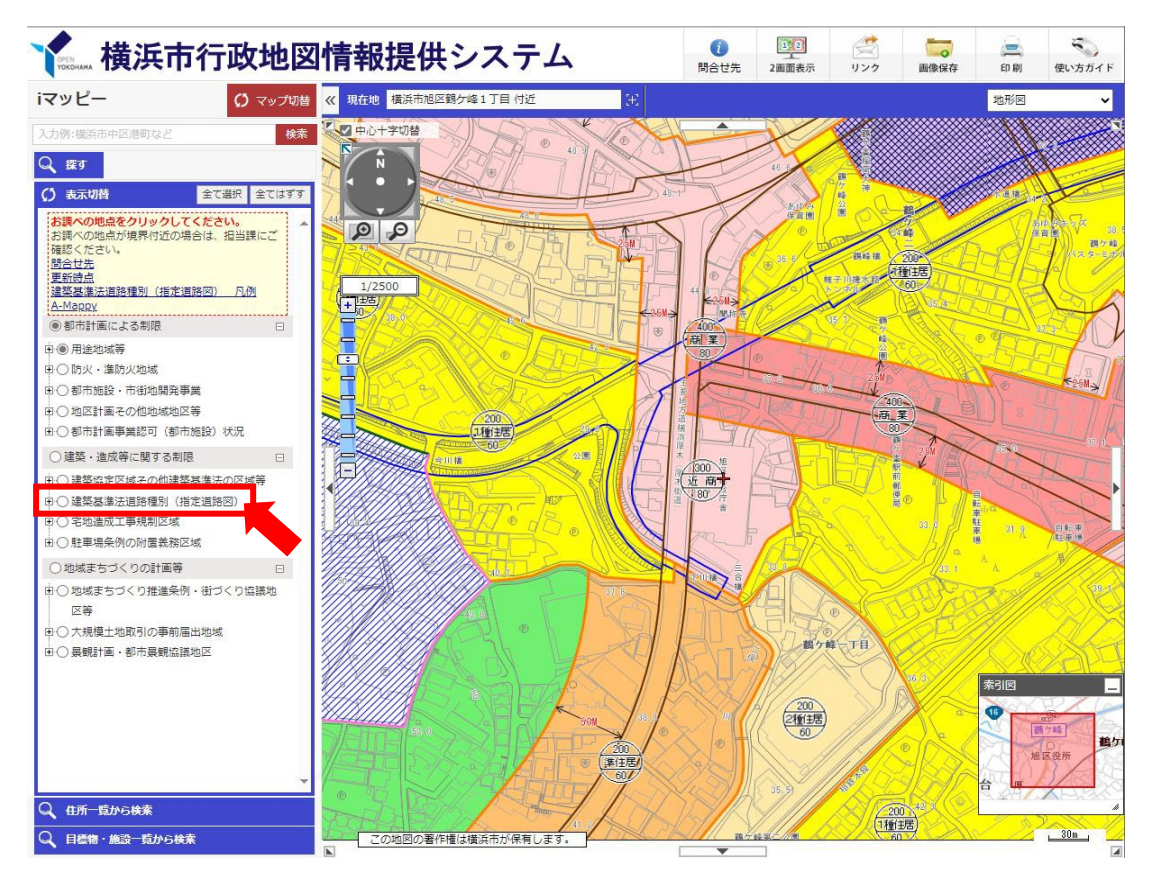

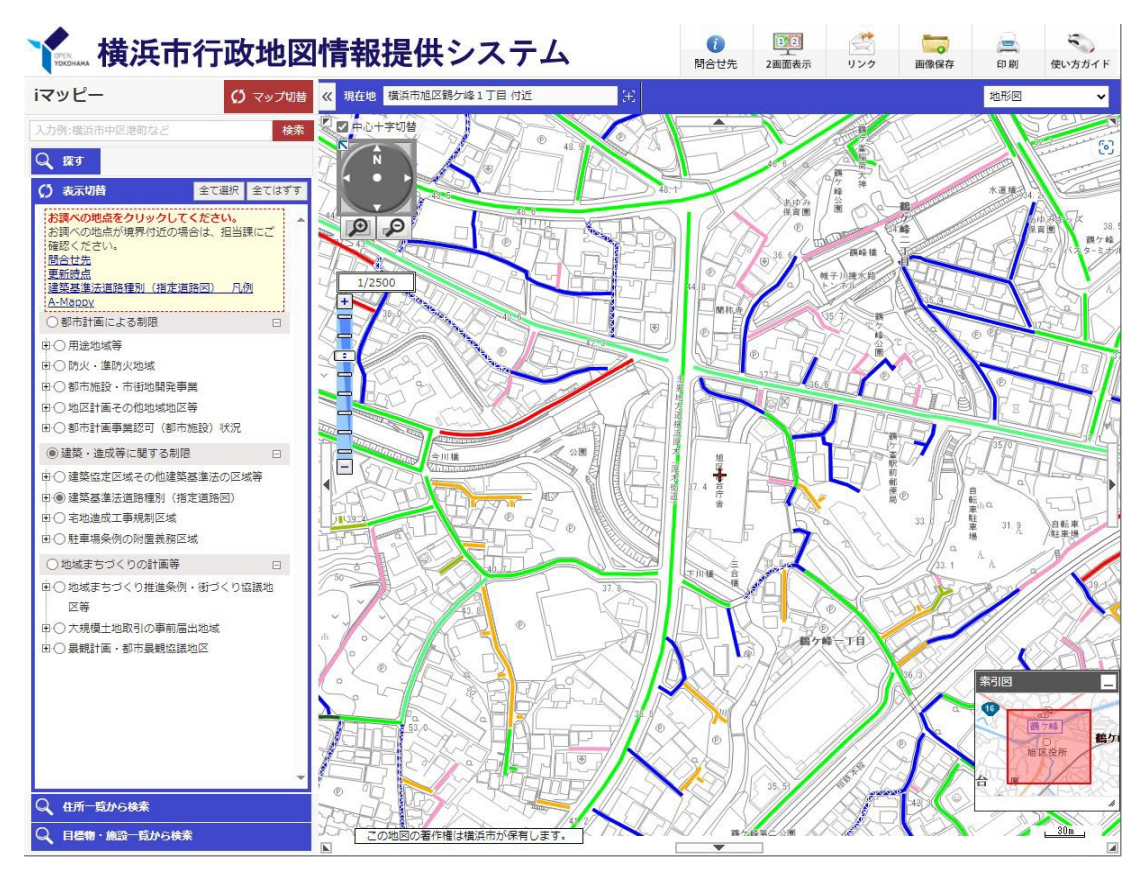

白色の交差斜線がついているものが 狭あい道路 「整備促進路線」 です。

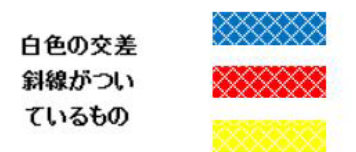